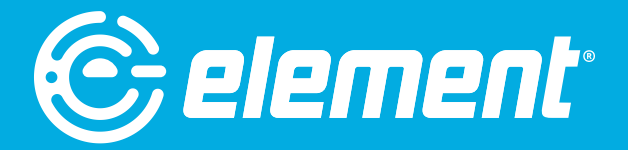

# USER MANUAL

## 27" 1080P Frameless PC Monitor · EM2FPAB27B

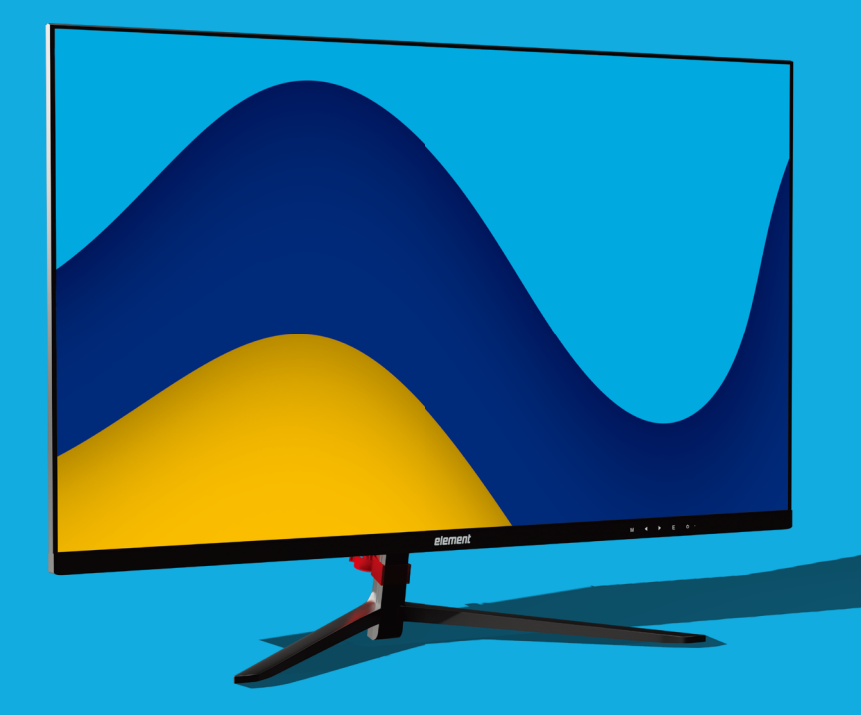

## **Table of Contents**

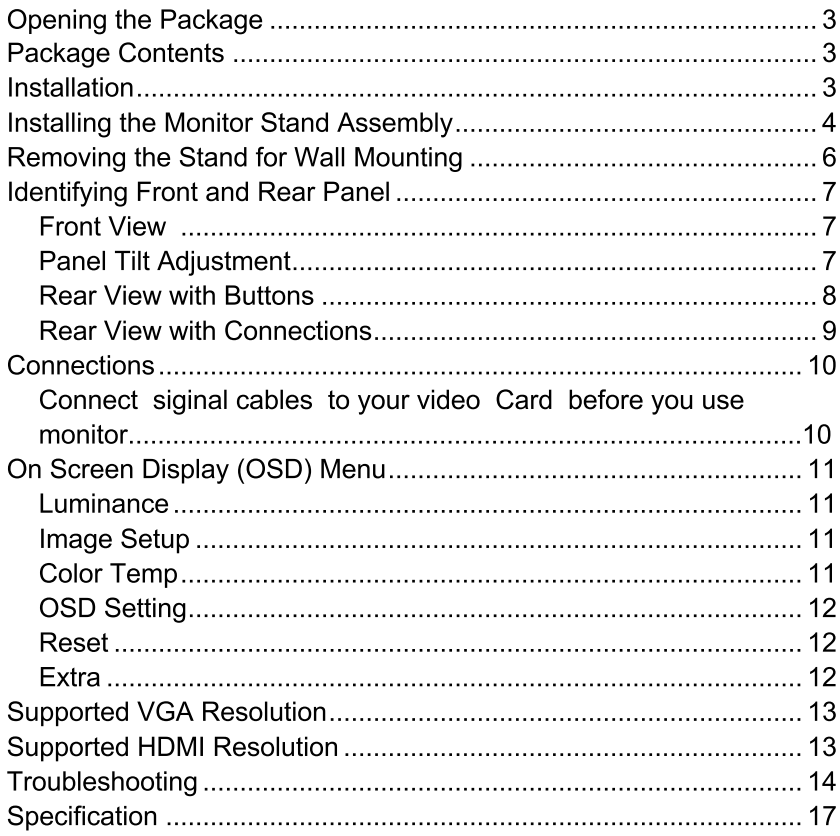

## **Opening the Package**

The Element monitor display is packaged in a carton. The size and weight of the product might be too heavy for 1 person to handle. In the event of that happening: it is recommended that the display package must be handled by a minimum of 2 or more persons. Since the glass can be easily scratched or broken, please handle the product gently. Never place the unit on a surface with the glass facing downwards unless it is on protective padding. When opening the carton, check that the product is in good condition and that all standard accessories and items are included. Save the original box and all packing materials for future shipping needs.

## **Package Contents**

**Element Monitor x 1** Monitor Base x1 Monitor Neck x 1 Monitor Base Screw x 1 (M4 x 10mm) Monitor Neck Screw x 2 (M4 x 10mm) Monitor Hinge Screw x 4(M4 x 4.5mm) HDMI Cable x 1 Hinge Cover x 1 Rubber x 1 AC Adapter x 1 User Manual x 1

## **Installation**

Please read the user manual carefully before performing the installation. When an extension cord is required, use one with the correct power rating. Use only the Element provided power cable or AC adapter approved for use with this device. The product should be installed on a flat surface to avoid tipping. Space should be maintained between the back of the product and the wall for proper ventilation. Avoid installing the product in the kitchen, bathroom or other places with high humidity dust or smoke, so as not to shorten the service life of the electronic components. Please ensure the product is installed with the screen in landscape orientation. Any 90° clockwise or counterclockwise installation may induce poor ventilation and successive component damage.

## **Installing the Monitor Stand Assembly**

With the packing foam still on, lay the monitor screen facing down on a table and  $1.$ open the top half of the packing foam. Install the neck to the base and insert the 1 base screws from the bottom. Tighten the screws to secure the base. Insert the rubber to the bottom of the base.

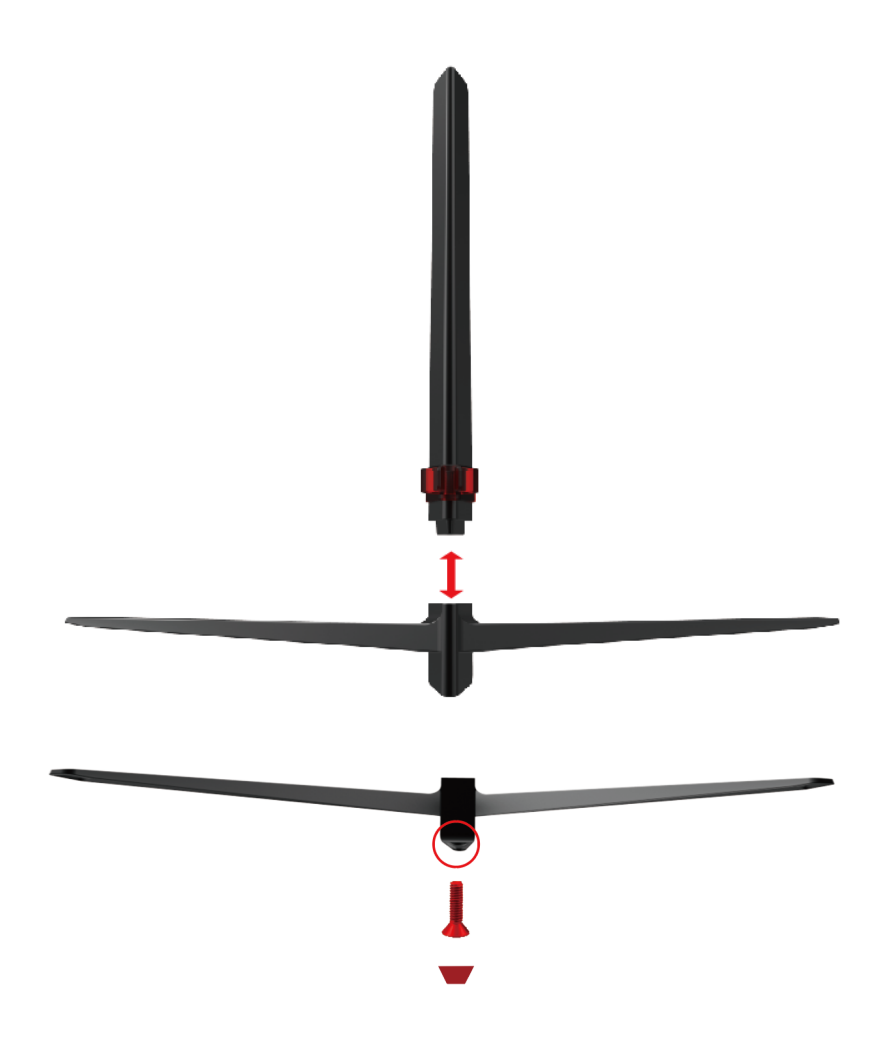

 $2.$ Install the assembled stand to the back of the monitor and screw in the 4 pcs M4\*4.5 neck screws to secure the stand to the monitor.

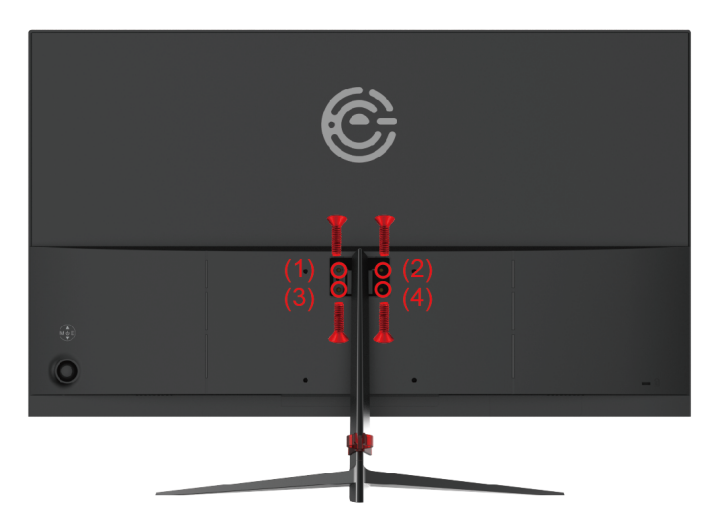

 $3.$ Install the hinge cover to the back of the neck.

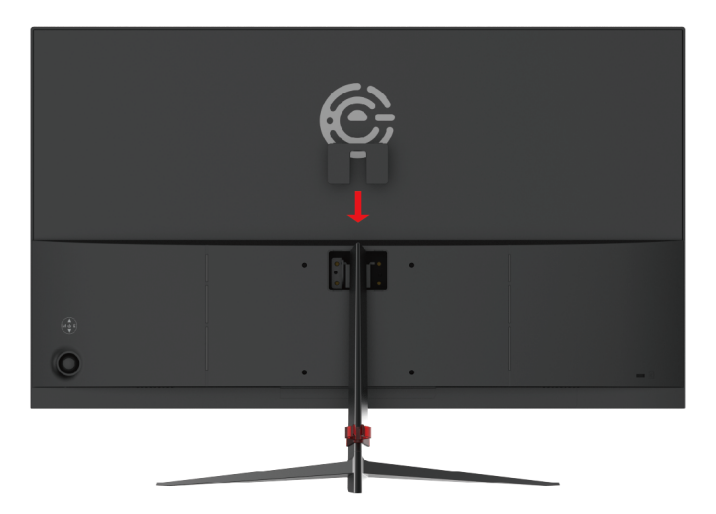

- $4.$ To finalize your installation of the monitor, please read the following:
	- If you are placing the display on a stand, we would recommend you to a. use a display safety strap (not included) in order to minimize the possibility of the display toppling over.
	- Securely install all screws and connections.  $b<sub>1</sub>$

## **Removing the Stand for Wall Mounting**

 $1.$ To uninstall the stand assembly, lay the monitor facing downwards on a table. Remove the hinge cover and unscrew the four screws to remove the stand.

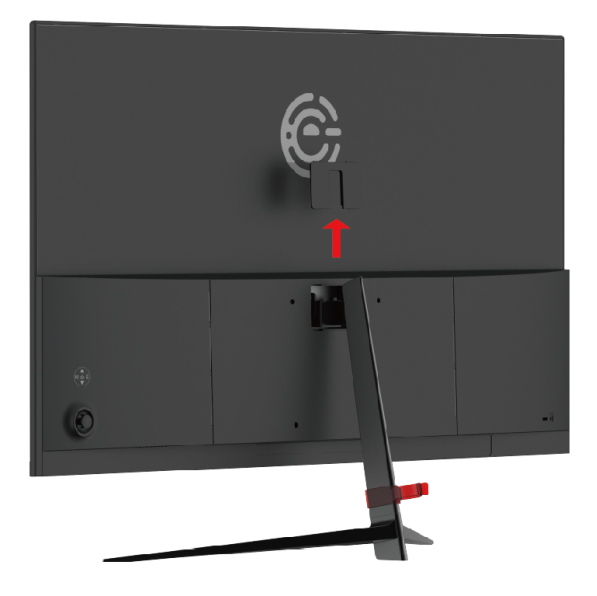

 $2<sup>1</sup>$ The mounting pattern is 100mm x 100mm using M4 x 10mm screws.

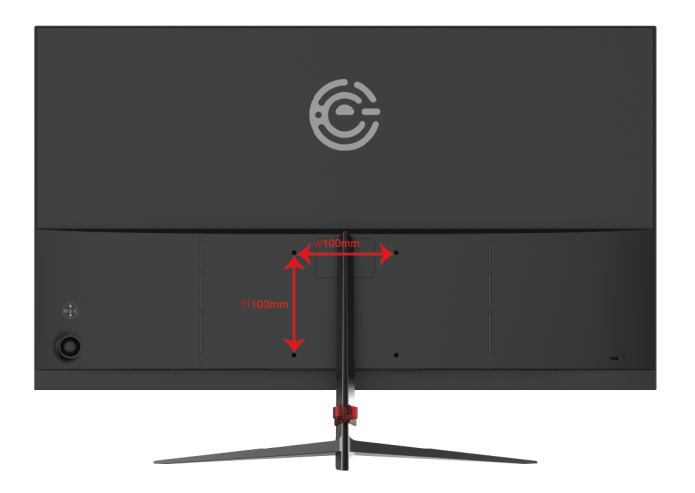

 $-6$ www.elementelectronics.com Element monitor User Manual

#### **Identifying Front and Rear Panel Front View**

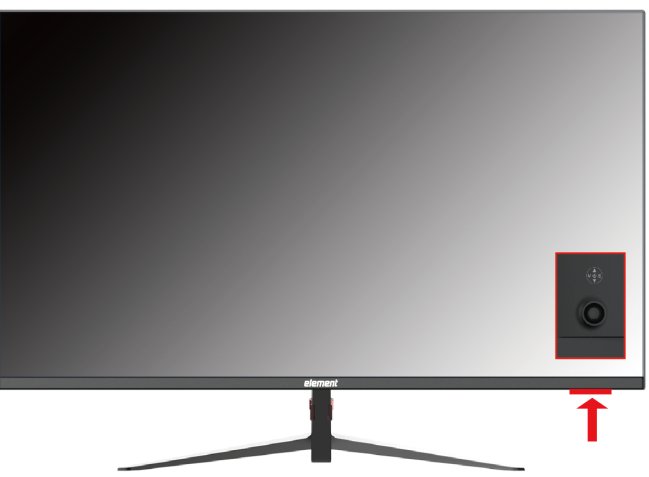

Indicator Light -the light is blue when the monitor is turned on. The light is off when the monitor is turned off. The light is red when there is no signal given to the monitor.

#### **Panel Tilt Adjustment**

The screen can be adjusted by inclining forward and backward; however, the specific adjustment depends on the specific model of the device. Generally, it may be inclined  $-5^{\circ}$  ~ 15°

Please Note:

When adjust the angle of the monitor, be sure not to touch or press the  $\bullet$ LCD screen.

#### **Rear View with Buttons**

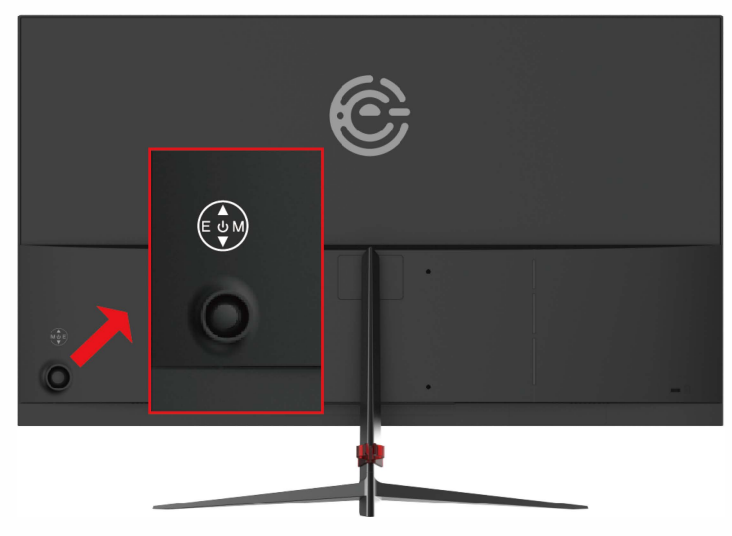

#### **Buttons from right to left**

- 1. M This button activates the On Screen Display (OSD). While the OSD is active. this button will act as the select button to open up an option for adjustment.
- 2.  $\triangle$  With the OSD turned on, this button moves the selection upwards. This button will also increase the value of an adjustment while an option is open.
- $3. \quad \blacktriangledown$  With the OSD turned on, this button moves the selection downwards. This button will also decrease the value of an adjustment while an option is open.
- 4. E- When the OSD is active, this button acts as the EXIT button and exits out of the option or OSD. This button switches between all the different inputs of the monitor.
- $\overline{5}$   $\overline{\mathbb{O}}$  This button turns the monitor on or off.

#### **Rear View with Connections**

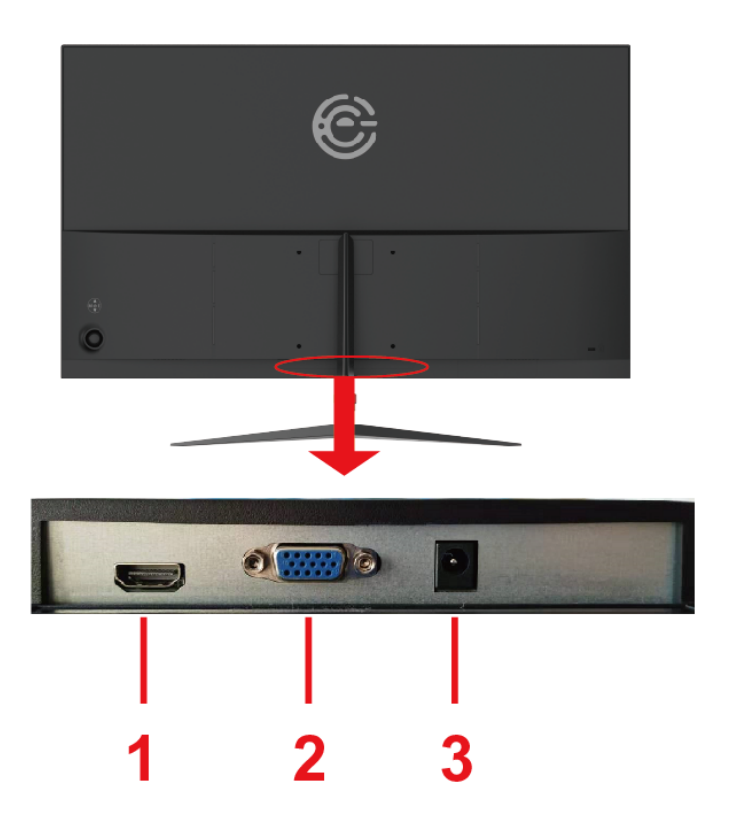

- HDMI-HDMI stands for High Definition Multimedia Interface. This  $1.$ connection is for computers with HDMI video output.
- VGA- VGA stands for Video Graphics Array. This connection is for  $2.$ computers to send video signals to the monitor by an analog signal. This method of connection is the most commonly used connection.
- $3.$ DC IN- This connection is for electricity supplied from the included power adapter.

## **Connections**

Connect signal cables to your video card before you use your monitor...

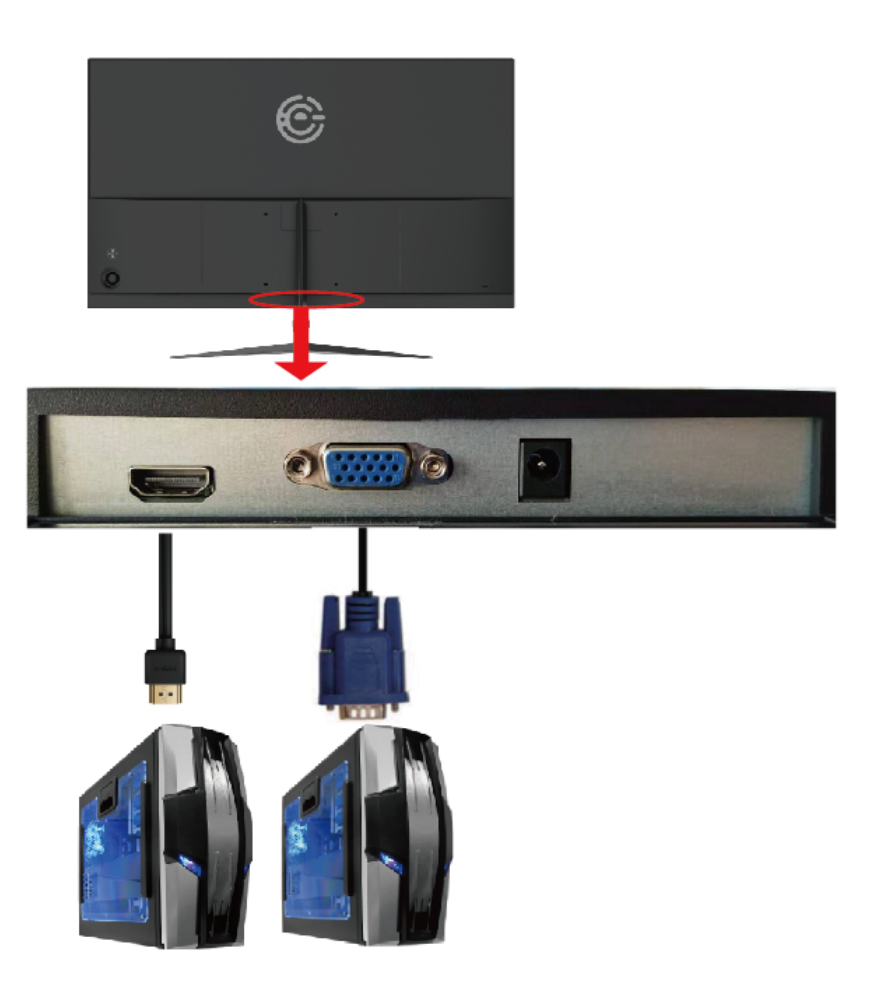

- $1.$ Make sure the power of the LED MONITOR is turned off.
- Obtain a HDMI or VGA cable and connect one end to the back of the monitor and the  $2.$ other end to the back of the computer.
- Turn on the power of both the LED MONITOR and the computer.  $3<sub>1</sub>$

## **On Screen Display (OSD) Menu**

#### Luminance

- $\mathbf{1}$ **Brightness adiustment** This option will adjust your monitors brightness. Use the up and down buttons to increase or decrease brightness setting
- $\mathcal{P}$ Contrast adiustment This option will adjust the amount of difference between white values and black values. Use the up and down buttons to increase or decrease contrast setting.
- 3. ECO Mode adjustment This option will allow to choice Standard/Game/Movie/Internet mode.  $4.$ **DCR** function
- This option turns on or off the dynamic contrast option of the monitor. Dynamic Contrast automatically adjusts the contrast of the monitor based off the video signal provided.
- 5. Overdrive adjustment (OD) This option can accelerate the pixel response time of the LCD display. There are three Options (Weak/Medium/Strong) to choose from. the strong option is with smallest response time.

#### **Image Setup**

- H. position adiustment  $\mathbf{1}$ This selection will adjust the horizontal position of the video on your monitor. This mode is only available in VGA mode. Use the up and down buttons to move your video display area left to right.
- $\overline{2}$ . V.position adjustment This selection will adjust the vertical position of the video on your monitor. This mode is only available in VGA mode. Use the up and down buttons to move your video monitor area up and down.
- $\overline{3}$ . Clock adjustment To press menu into main choice menus, press menu into Clock adjustment, and then press up or down to adjust.

#### Phase adjustment  $\Delta$ To press menu into main choice menus, press menu into Phase adjustment, and then press up or down to adiust.

5 ImageRatio adiustment Choose screen size, like Wide(16:9).4:3 or Auto.

#### **Color Temp**

- Color Temp  $1<sub>1</sub>$ This selection will change the amounts of red, green, and Blue present in the image. Warm mode will give more red, Cool mode will give more blue and User mode will allow you to make your own adjustments to the red, green and blue levels.
- $2.$ Low blue adiustment Use the ON/OFF option to adjust the low blue function.

#### **OSD Setting**

- $1.$ Language adjustment This selection will allow you to select the language you want the menu to appear in.
- $2.$ OSD H-position adjustment This selection will change the horizontal position of the On Screen Display Menu. Use the up and down buttons to change the position left to right.

11 www.elementelectronics.com Flement monitor User Manual

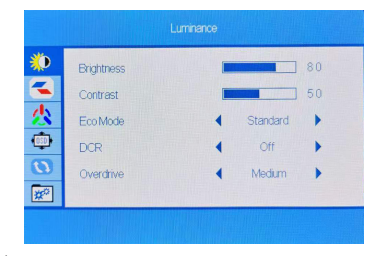

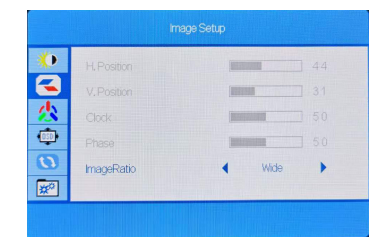

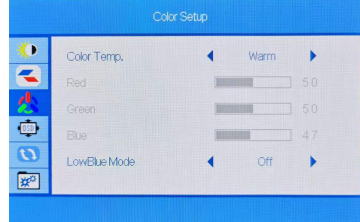

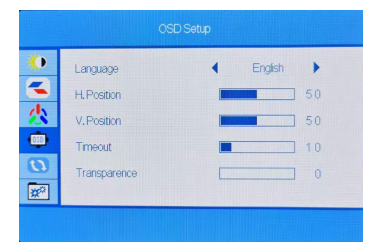

- 3. OSD V-position adjustment This selection will change the vertical position of the On Screen Display Menu. Use the up and down buttons to move the display up and down.
- $\overline{4}$ . Timer OSD This selection will adjust OSD menu display time on the screen. 5. Transparency
	- This selection will adjust OSD menu transparency on the screen.

#### **Reset**

- Auto Image adjustment  $1.$ This selection will automatically adiust your image setting to the best viewing. This mode is only available in VGA mode.
- $\overline{2}$ . Auto Color adiustment This selection will automatically adjust your color setting to the best viewing. This mode is only available in VGA mode.
- $\overline{3}$ . Reset This selection will reset the monitor to factory statement.

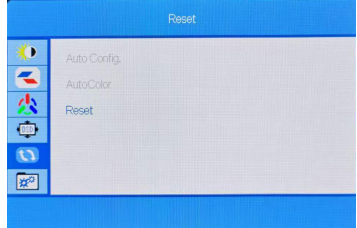

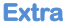

Input Select Signal source adjustment  $\mathbf{1}$ . Press UP or DOWN to select VGA, HDMI source.

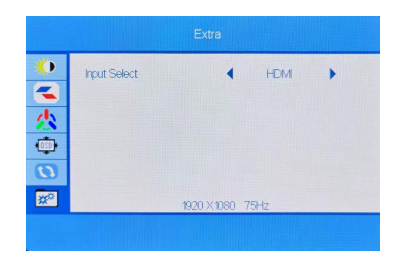

## **Supported VGA Resolution**

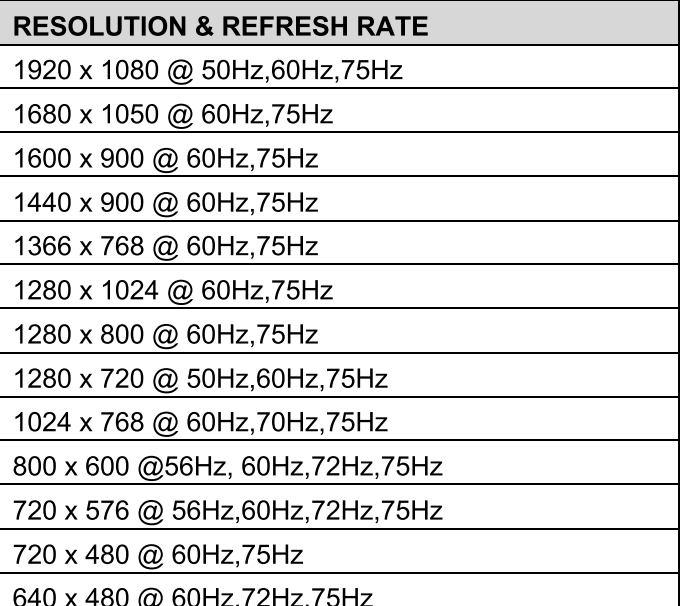

## **Supported HDMI Resolution**

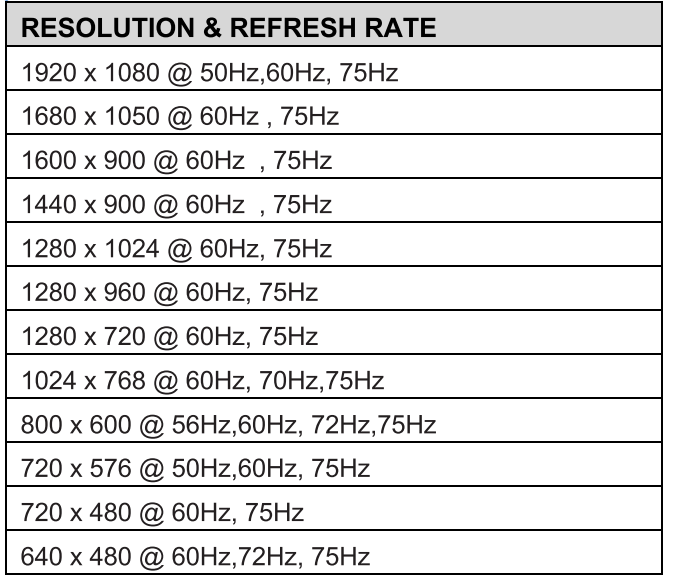

\*Specifications are subject to change without notice.

## **Troubleshooting**

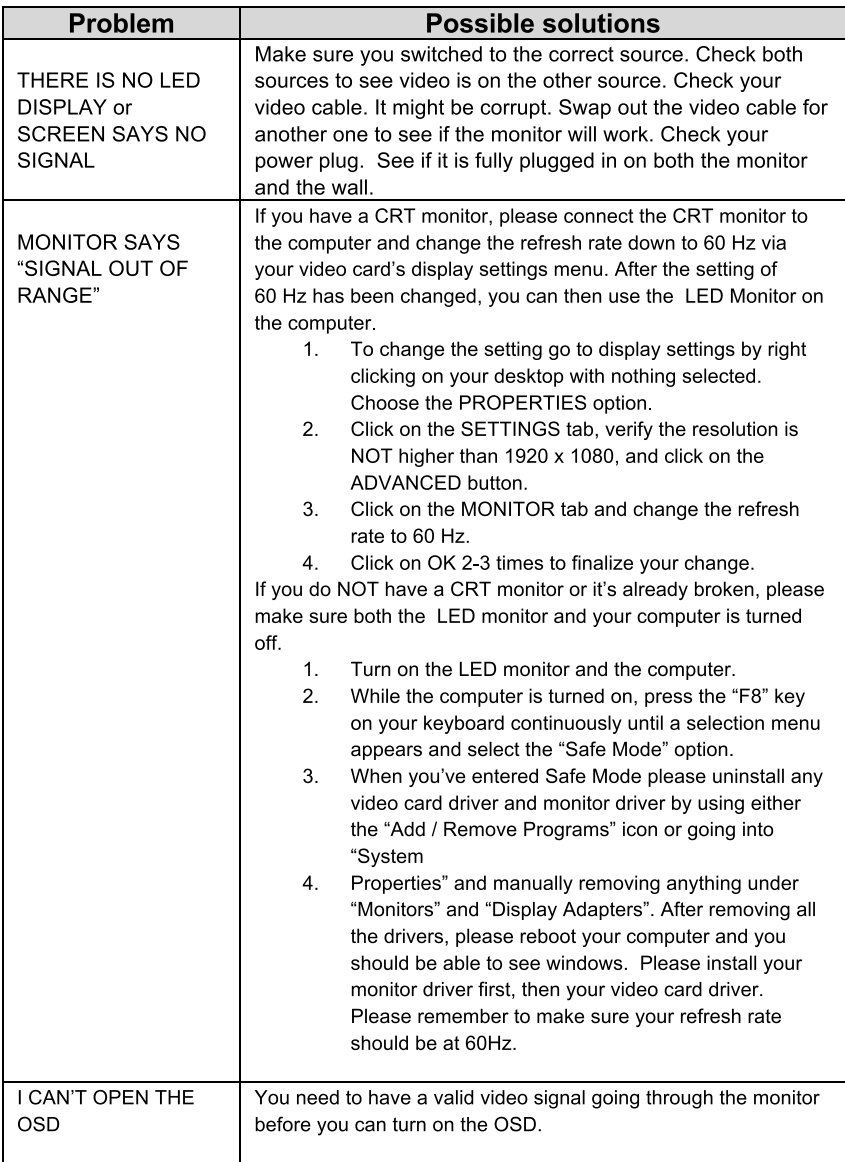

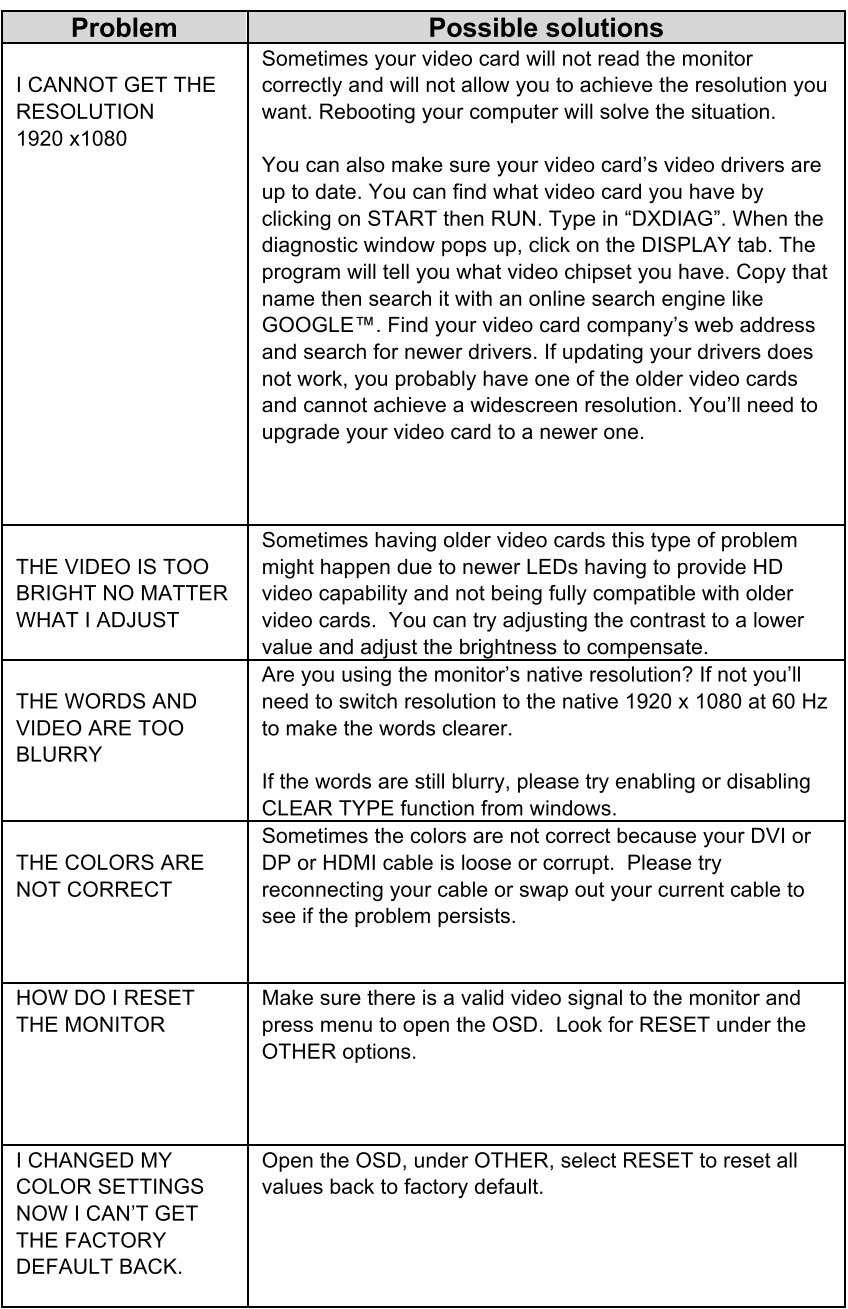

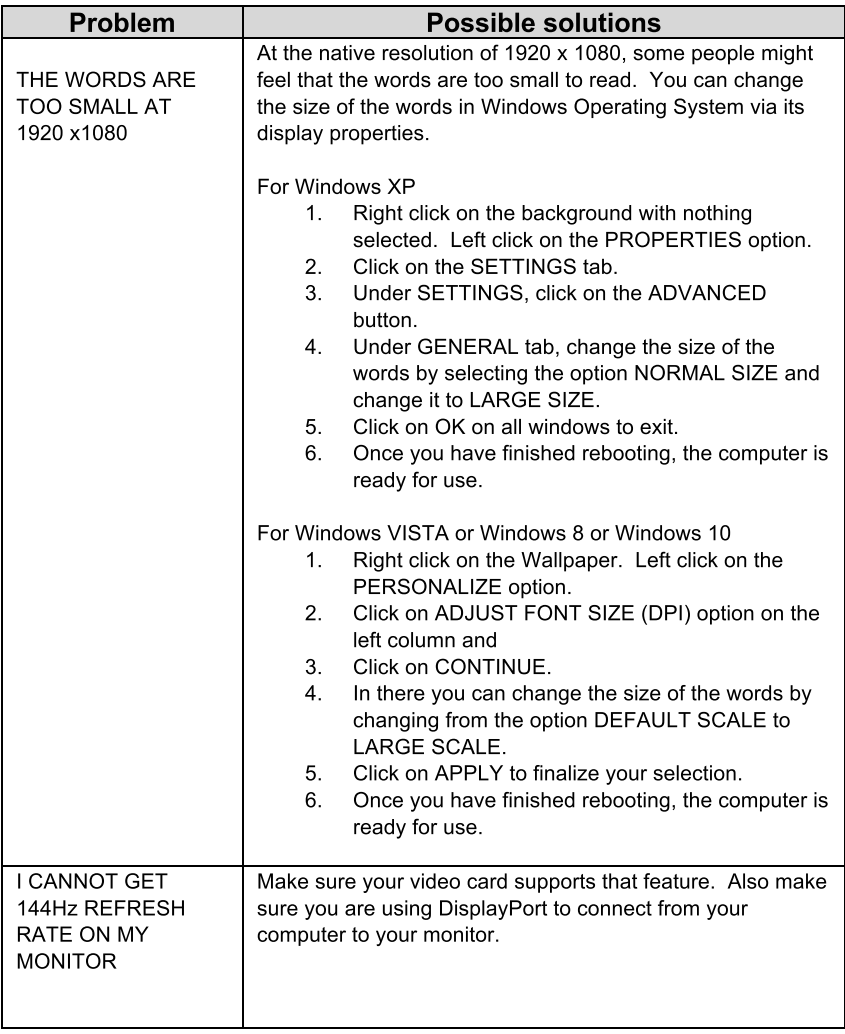

## **Specification**

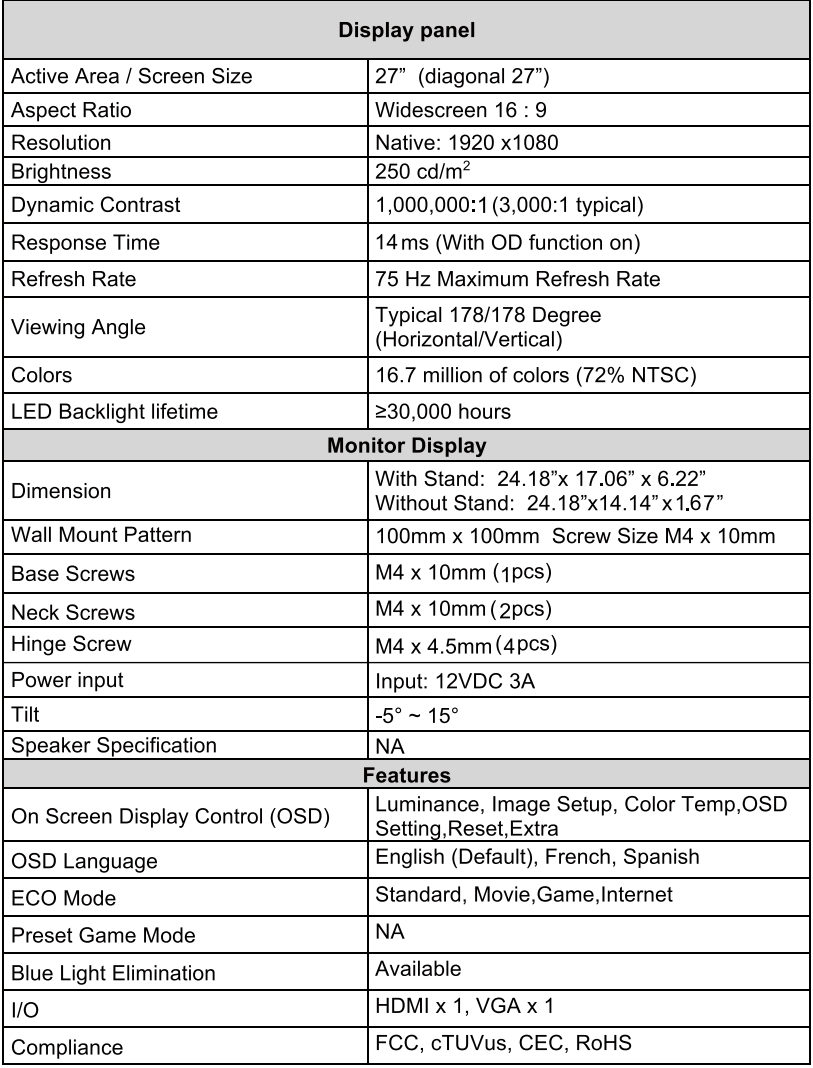

\*Specifications are subject to change without notice.

## **FCC STATEMENT**

This device complies with Part 15 of the FCC Rules. Operation is subject to the following two conditions:

(1) This device may not cause harmful interference, and

(2) This device must accept any interference received, including interference that may cause undesired operation.

# **LET'S REGISTER YOUR PRODUCT**

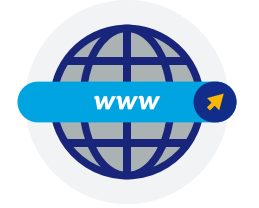

It's super easy, just head on over to elementelectronics.com/register

### **BENEFITS OF REGISTERING YOUR PRODUCT:**

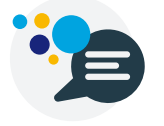

**Support** Get assistance quickly by pre-reaistering vour product.

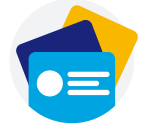

**News & Offers** Take advantage of the latest news and special offers from Element.

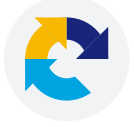

Updates Stav current with important product updates and notifications.

## **WE'RE HERE TO HELP**

Find resources and get help for product setup, connecting devices, technical issues, downloading manuals and more!

## We're available 24 hours a day, 7 days a week

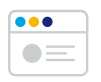

elementelectronics.com

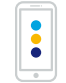

1.888.842.3577

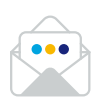

customerservice@elementelectronics.com